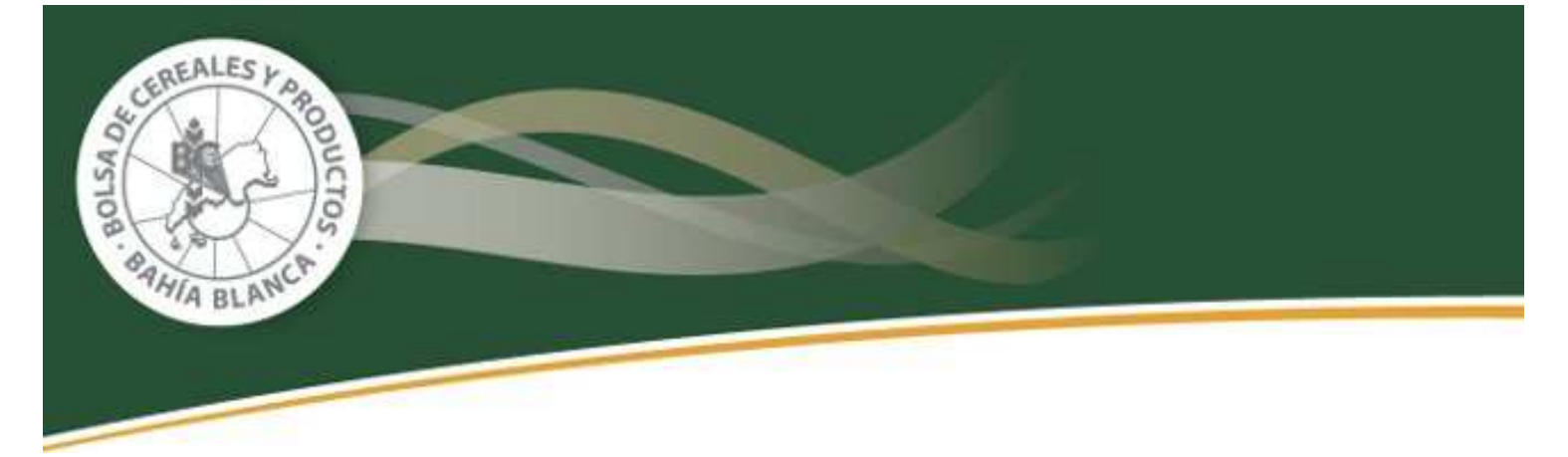

## **INSTRUCTIVO PARA LA REGISTRACION DE**

## **LIQUIDACION PRIMARIA DE GRANOS**

**RESOLUCION GENERAL 2596 - AFIP** 

**PASO 1: Ingresar desde plataforma SIAP al programa denominado "Registración de Operaciones de Granos F1116"** 

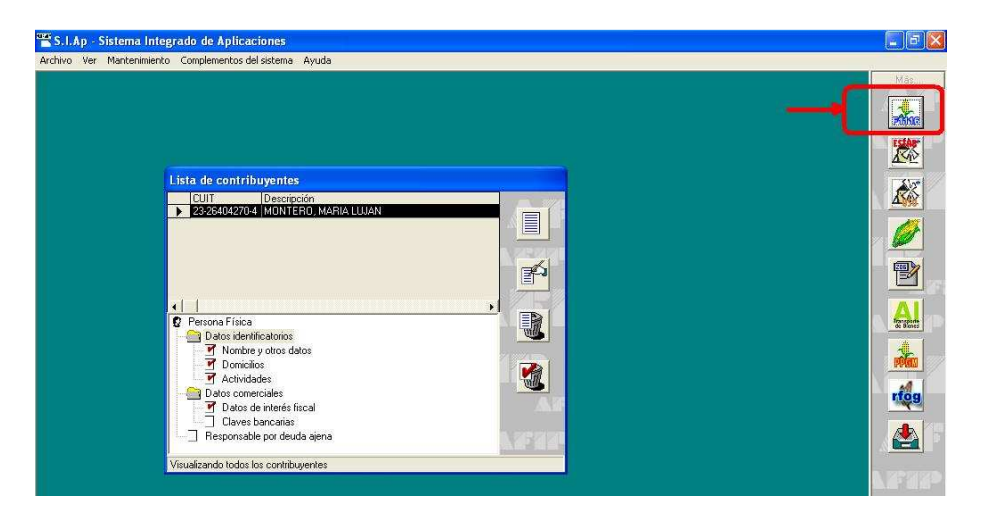

**PASO 2: Ingresar como "Fecha de Información" la fecha del día que se suministrará la información a la A.F.I.P, completar los datos del vendedor y confirmar** 

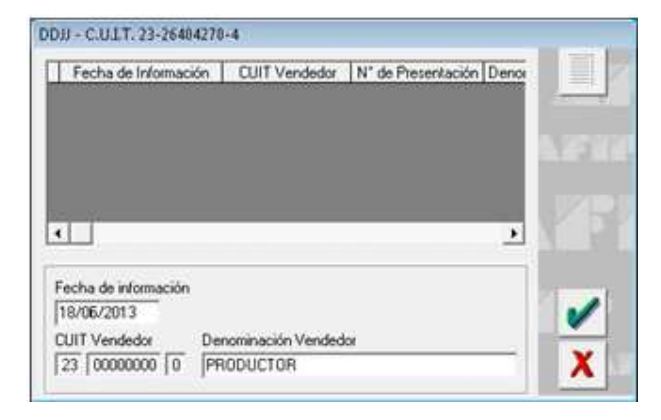

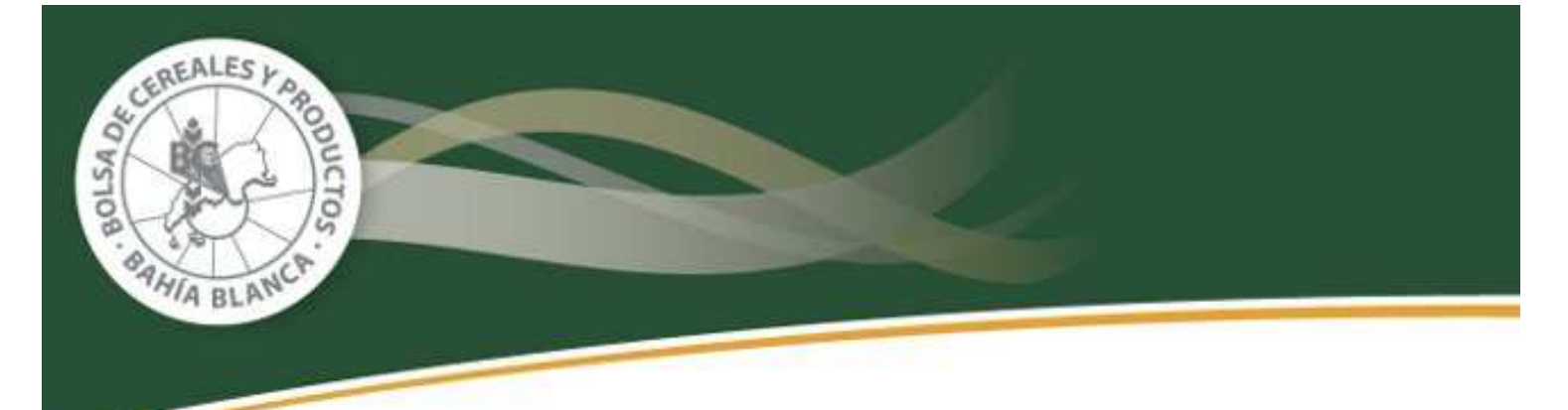

**PASO 3: Ingresar en "Detalle" desde la opción "Declaración Jurada"** 

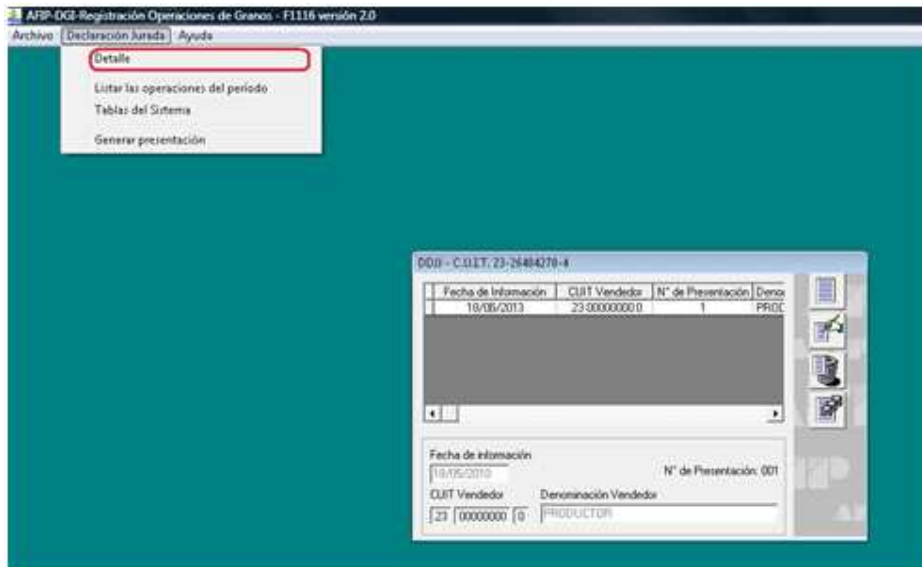

## **PASO 4: Opción de INGRESO MANUAL de los datos requeridos por el sistema:**

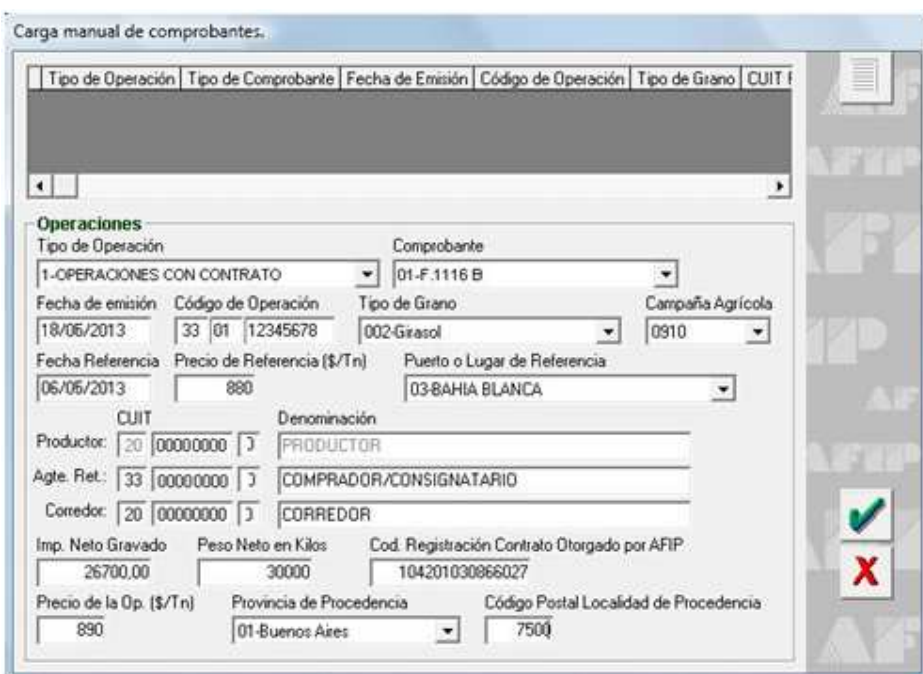

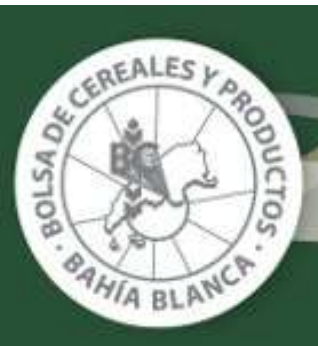

- **Tipo de Operación: 1-Operaciones con Contrato Registrado ante AFIP; o 2- Operaciones sin Contrato.** Recuerde que resulta fundamental indicar si la operación fue registrada previamente en AFIP a través de un contrato, para que el sistema no vuelva a restarle los kilogramos que registrará con la Liquidación Primaria de Granos (si no se lo indica, duplica los kilogramos disponibles para registrar)
- **Comprobante: Indicar el Tipo de operación de la L.P.G "01" = Compra Venta de Granos o "02" = Consignación de Granos**: al seleccionar la opción, se autocompletará el tercer y cuarto dígito del campo "Código de Operación"
- **Fecha de emisión: Indicar la Fecha que figura en el extremo superior derecho de la Liquidación Primaria de Granos (L.P.G) arriba del encabezado** – Esta fecha se utiliza para contar el plazo de 7 días hábiles según lo establece el art.2 de la Resolución General 2596 de AFIP (s/modif RG2749)
- **Código de Operación:** Los primeros dos dígitos, se completan con los primeros dos dígitos del C.O.E (Código de Operación Electrónica), es decir "33"; el tercer y cuarto dígito se completará automáticamente al indicar el "Comprobante" ("01" o "02"), y los últimos ocho dígitos, se completan con los últimos 8 dígitos del C.O.E
- **Tipo de Grano:** Completar "Grano" de la L.P.G
- **Campaña Agrícola:** Indicar la campaña agrícola que figura en el campo "Grano" de la L.P.G. Si fuera anterior a la campaña 06/07, deberá indicarse esta última (s/instrucciones de AFIP)
- **Fecha de Referencia:** Indicar la fecha que se encuentra a la derecha de "Condiciones de la operación"
- **Precio de Referencia:** Completar el Precio del campo "Precio/TN" de la L.P.G
- **Puerto o Lugar de Referencia:** Completar el dato del campo "Puerto" de la L.P.G
- **Productor: CUIT/Denominación:** La información se autocompletará al efectuar el ingreso manual de los datos. Si el ingreso de los datos se efectúa a través de la importación de archivos, este campo se puede presentar con varios vendedores para un mismo operador
- **Agte. Ret.: CUIT/Denominación:** Corresponde completar con el detalle de CUIT y denominación del campo "Comprador"

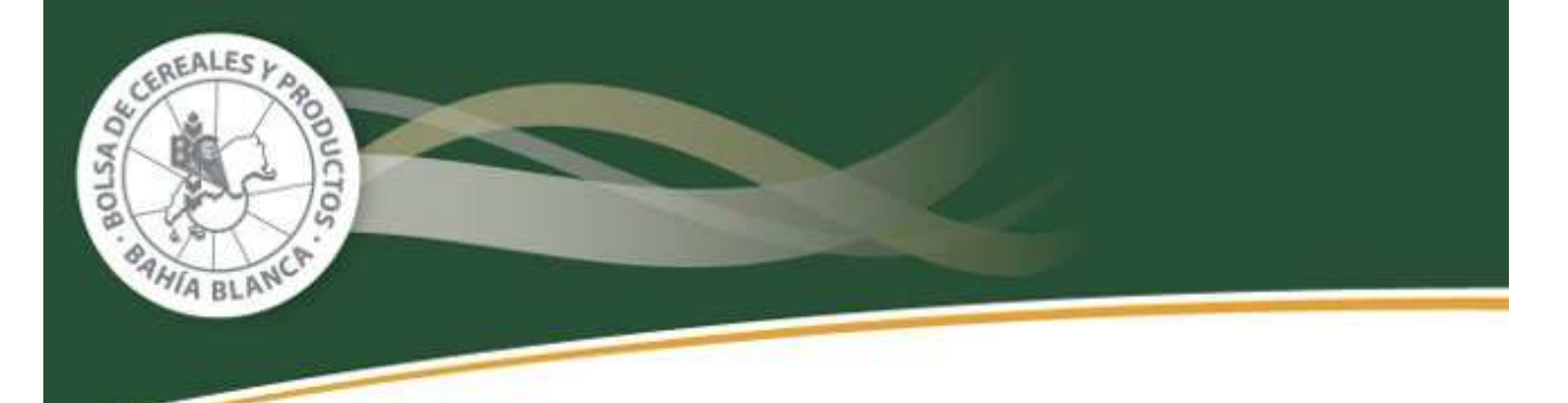

- **Corredor: CUIT/Denominación:** Completar con el detalle de CUIT y denominación cuando se complete el ítem "Actuó Corredor = Si"
- **Importe Neto Gravado:** Indicar la Base Imponible del cálculo de la retención. Es el dato que figura como "Base de Cálculo" para la Retención de IVA. Cuando por la modalidad de operación, se emita el certificado de retención por separado, se tomará como tal el campo "Subtotal" de la L.P.G
- **Peso Neto en Kilogramos:** Indicar los kilogramos liquidados conforme al campo "Cantidad" de la L.P.G. Recuerde que en las operaciones finales, lo kilogramos se vuelven a detallar en el formulario, y si han sido declarados en las parciales, no corresponde volver a informarlos. Sólo se informarán kilos si existieran diferencias de peso entre la operación final y las parciales liquidadas.
- **Código Registración Contrato Otorgado de AFIP:** Indicar el Código de Registración otorgado por AFIP en las operaciones con contrato asociado registrado. Todos los productores pueden acceder al dato con el uso de la clave fiscal, ingresando en la opción "Registro Fiscal de Operadores de Granos – Registración de Operaciones", luego en el ítem "Imprimir Constancias" consultando por alguno de los criterios de búsqueda que muestra el sistema.
- **Precio de la Op. (\$/Tn):** Importe abonado por toneladas, detallado en el campo "Precio/Kg". Recuerde convertir el "Precio/Kg" a "Precio/Tn" multiplicando el valor por 1000.
- **Provincia de Procedencia:** Indicar lo que figura en el campo "Procedencia de la Mercadería" de la L.P.G
- **Código Postal Localidad de Procedencia:** Indicar el Código Postal de la Localidad de Procedencia.

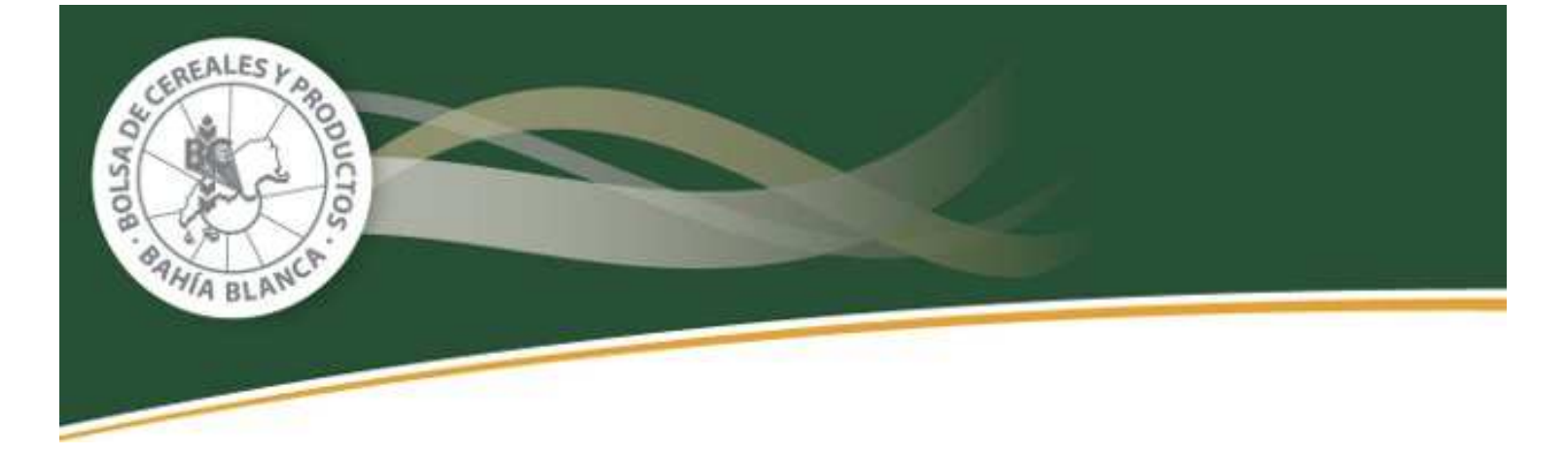

**PASO 5: Seleccionar "Generar Presentación" desde la opción "Declaración Jurada"** 

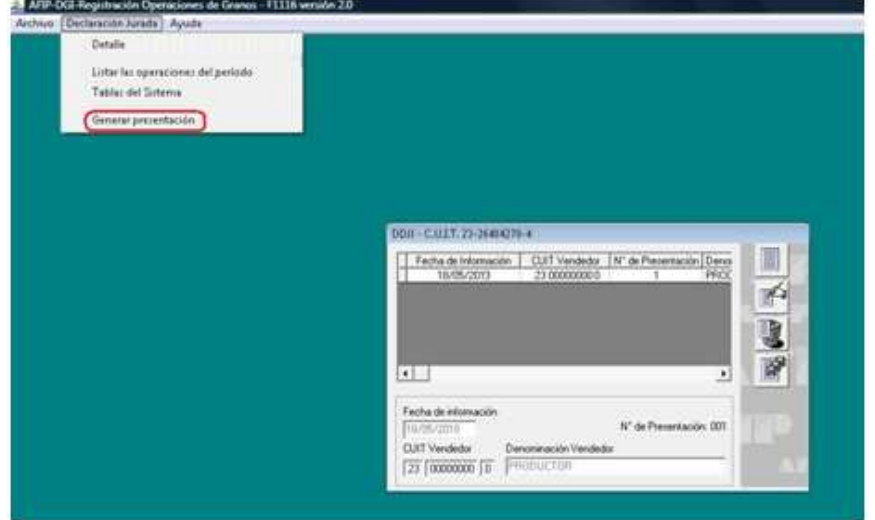

**PASO 6: Indicar lugar y fecha, Apellido, Nombre del sujeto que genera la Declaración Jurada, carácter (titular, presidente, apoderado, etc.) y C.U.I.T.** 

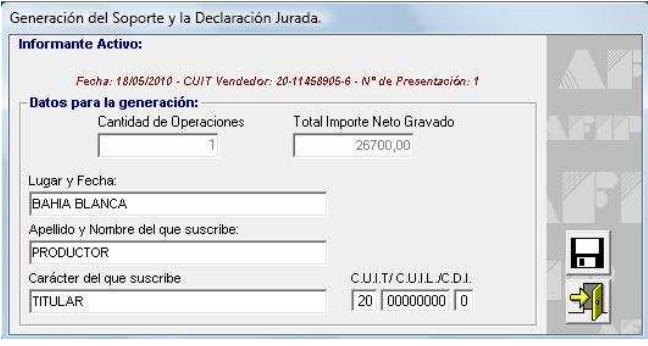

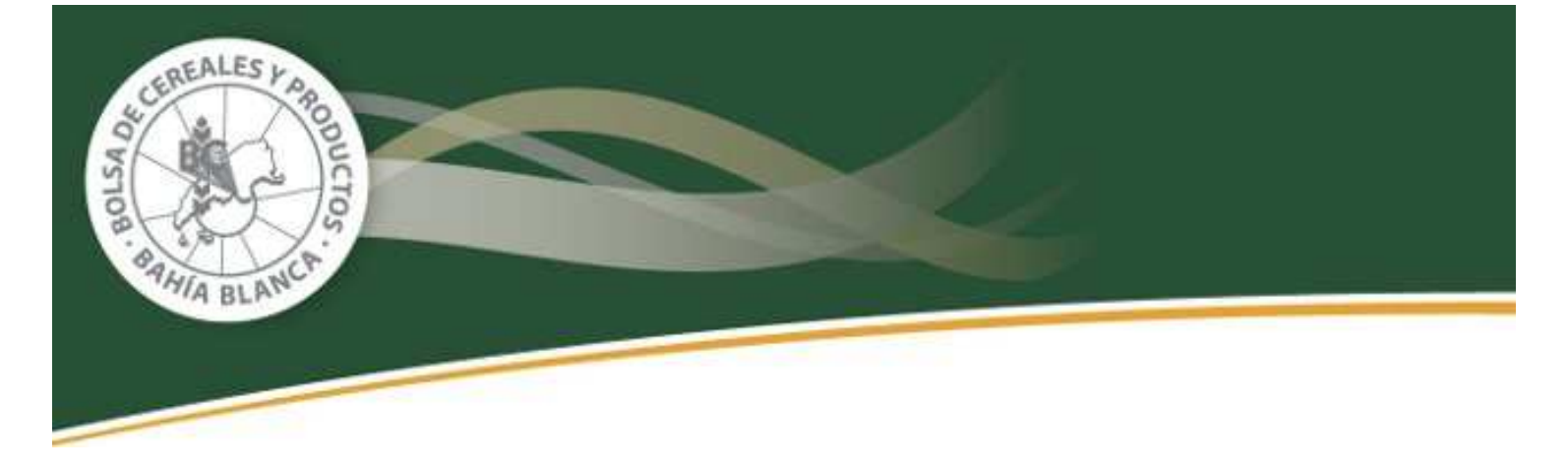

**PASO 7: Guardar el archivo para subir a la AFIP. El sistema generará el comprobante F.149** 

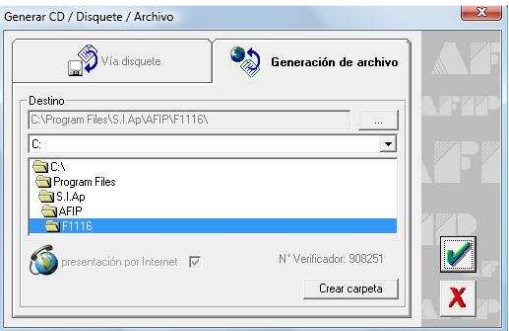

**PASO 8: Importar el archivo generado ingresando con clave fiscal en la página www.afip.gov.ar dentro de la opción "Presentación de DDJJ y Pagos", y adjuntar el archivo según la ubicación de la carpeta indicada en el paso 7, seleccionar y aceptar. Se generará un archivo que permitirá la impresión, en el que se mostrará número de transacción de la operación y número verificador.** 

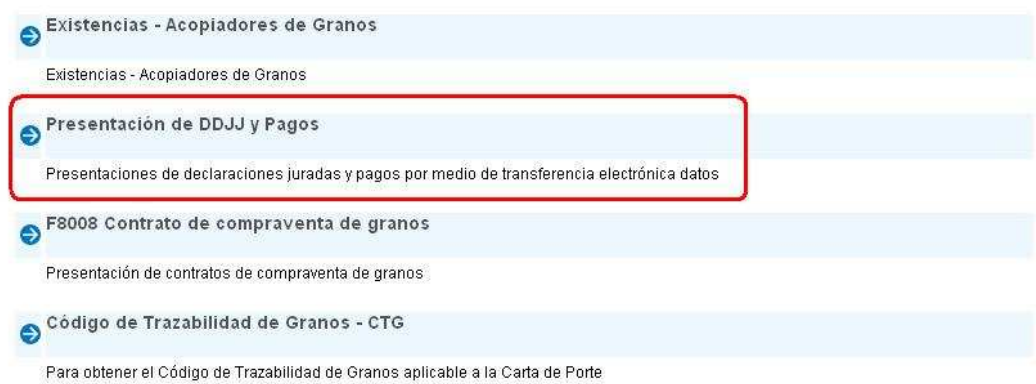

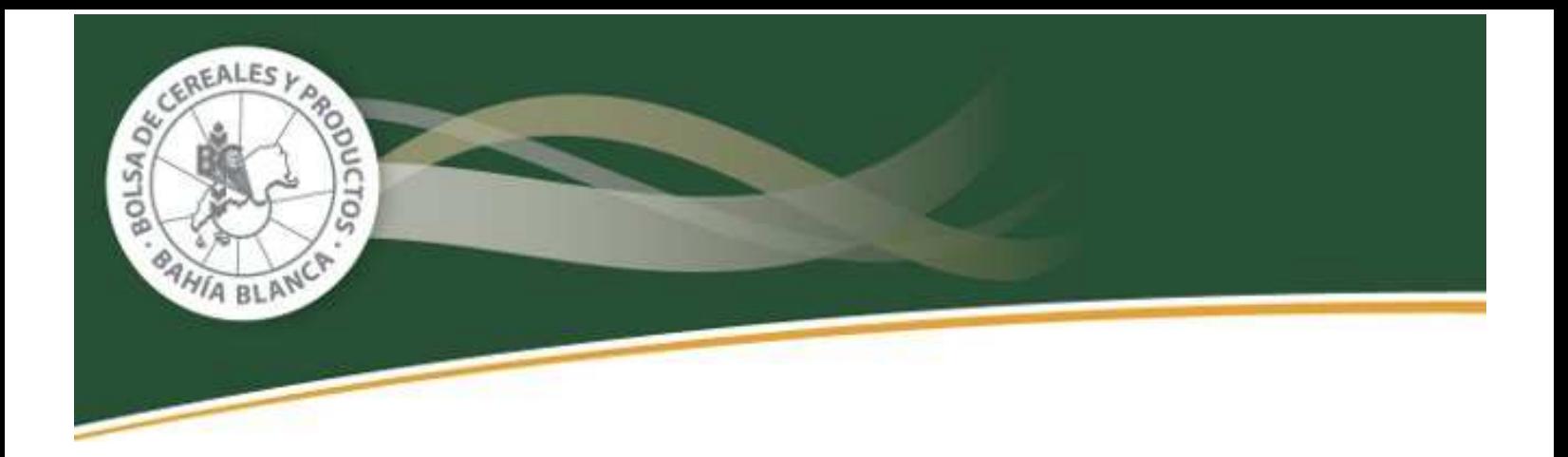

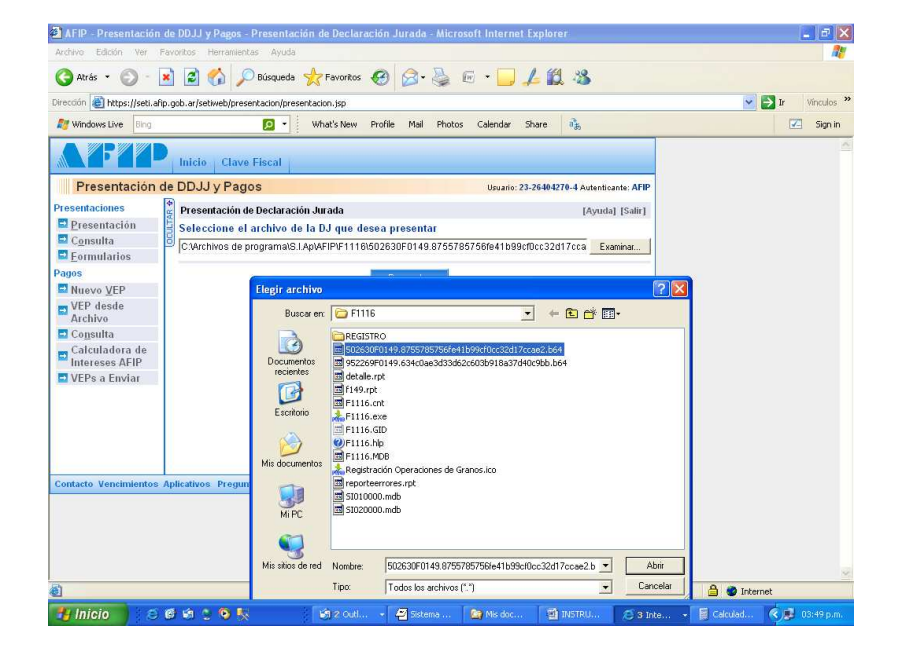

**PASO 9: Ingresar en la opción "Registro Fiscal de Operadores de Granos – Registración de Operaciones"** 

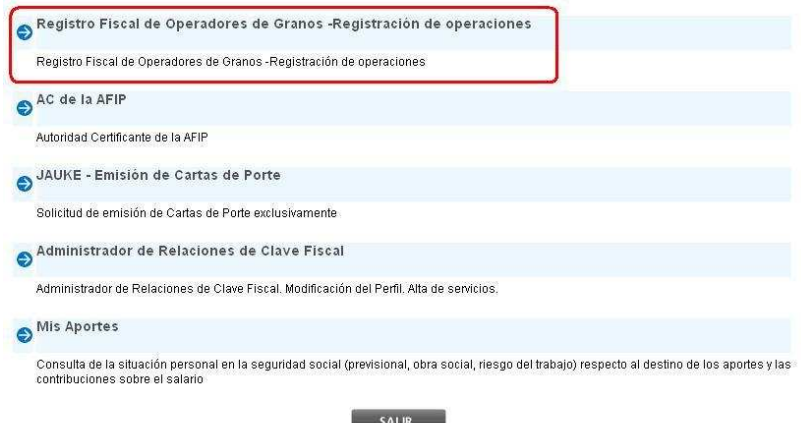

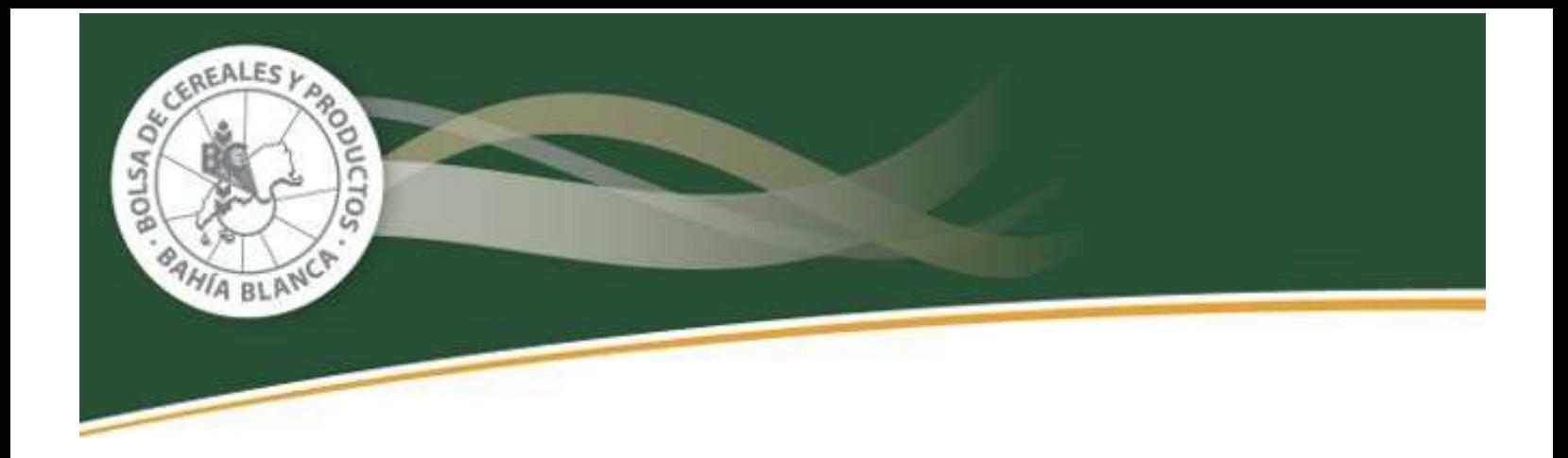

**PASO 10: Luego de confirmar la empresa, ingresar en la opción "Registración de operaciones 1116"** 

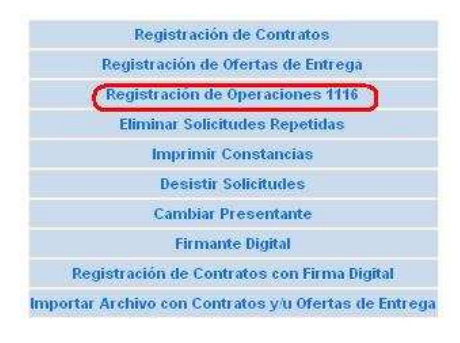

**PASO 11: Completar la fecha en que se presentó la Declaración Jurada y CUIT del productor** 

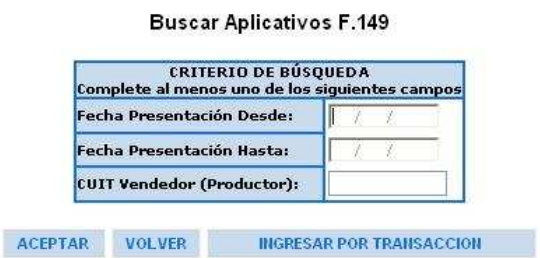

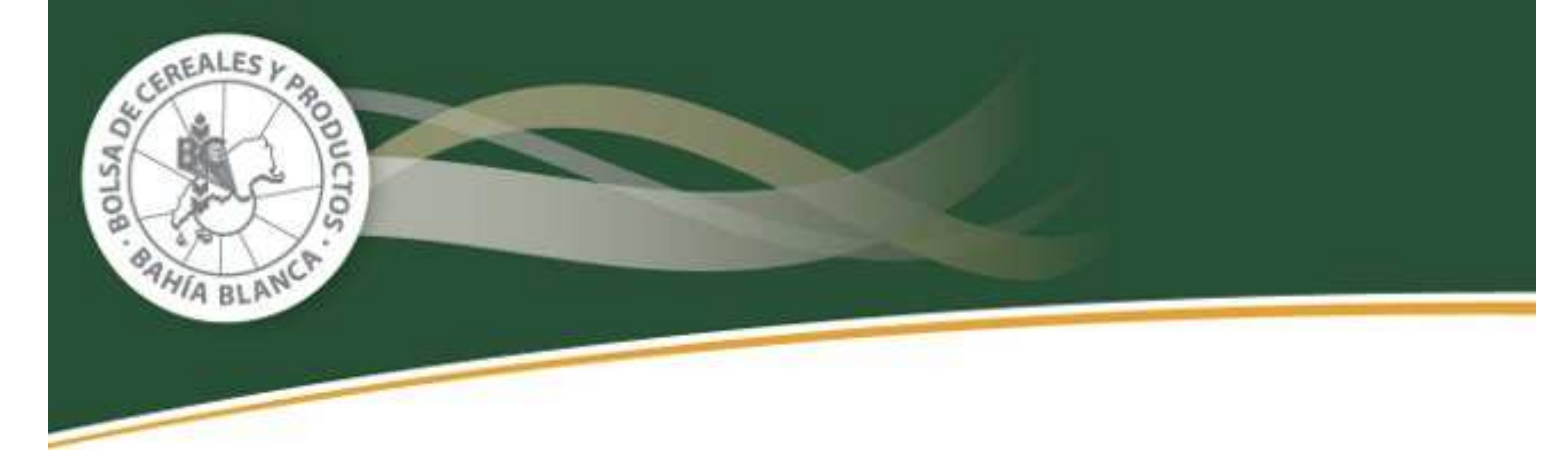

**PASO 12: Aceptar y confirmar la operación. El sistema emitirá una constancia como se muestra a continuación:** 

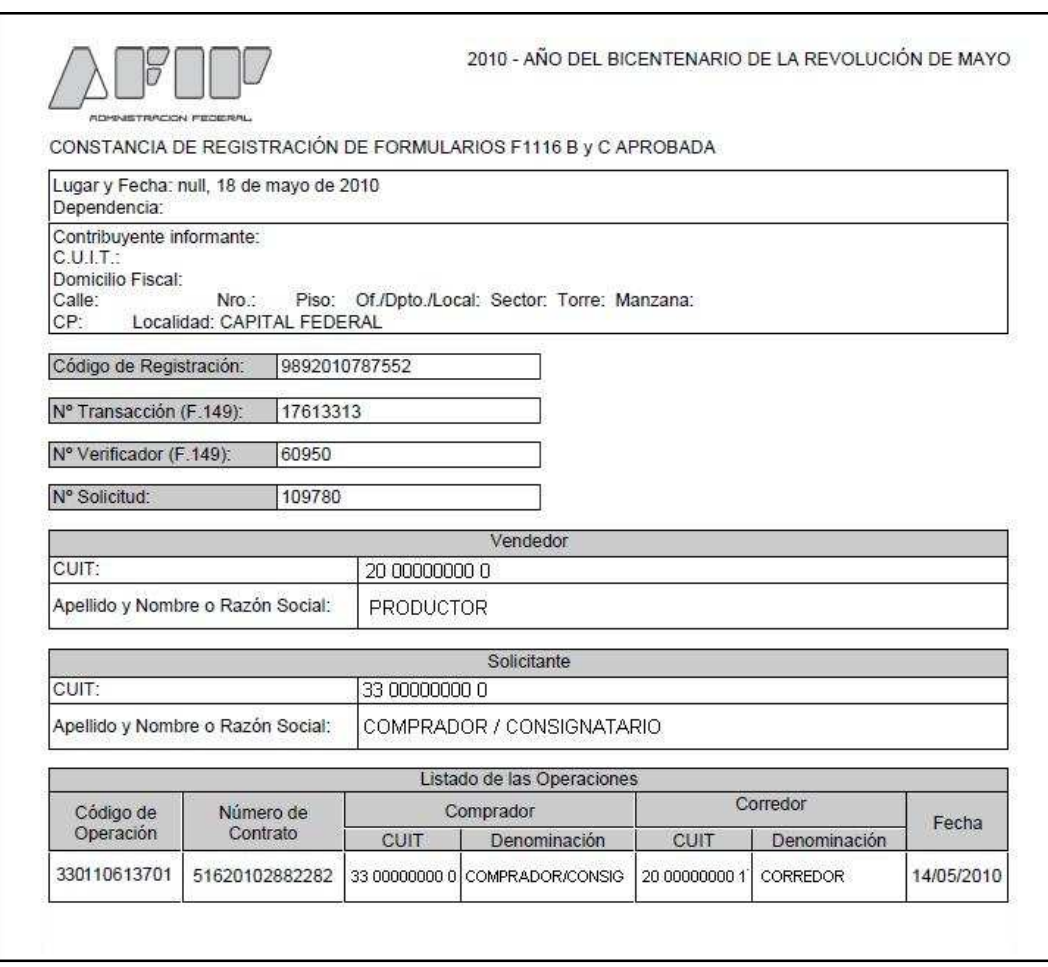